## **EDUROAM MOBILIUOSIUOSE ĮRENGINIUOSE**

Norint prisijungti prie Eduroam tinklo reikia nurodyti Kauno kolegijoje gautą savo **prisijungimo vardą ir slaptažodį**:

Slaptažodis toks pat kaip jungiantis prie kitų Kauno kolegijos sistemų.

#### Prisijungimas prie Eduroam tinklo iš **Android** įrenginio

- 1. Įsijunkite Wi-Fi mobiliajame įrenginyje.
- 2. Pasirinkite **eduroam** tinklą.
- **3. Atkreipkite dėmesį, kad EAP metodas būtų PEAP, o CA certificate – None selected.**
- 4. Suveskite savo prisijungimo duomenis: prisijungimo vardą ir slaptažodį. Spauskite **Connect**

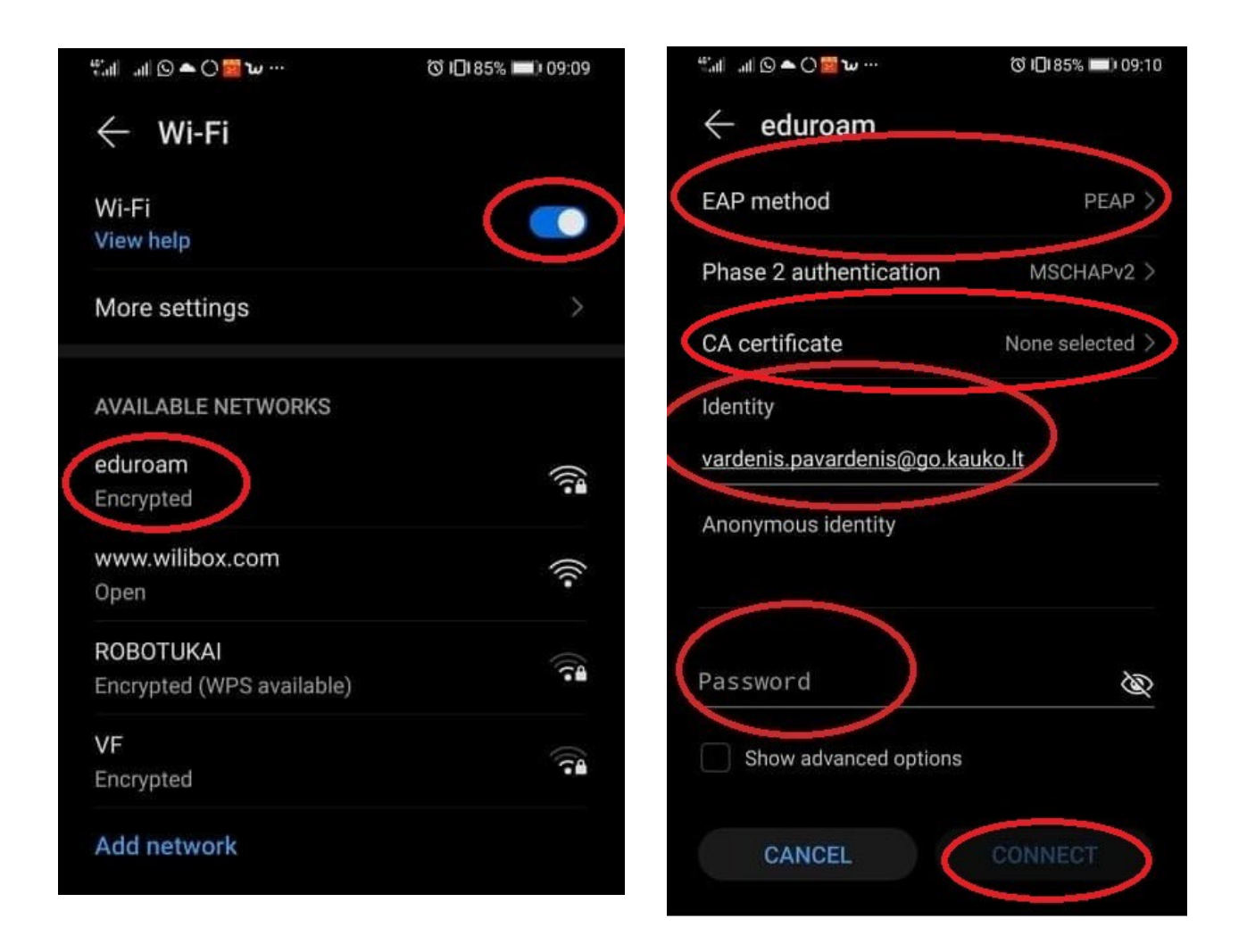

# Prisijungimas prie Eduroam tinklo iš **iOS** įrenginio

- 1. Įsijunkite Wi-Fi mobiliajame įrenginyje.
- 2. Pasirinkite **eduroam** tinklą.
- 3. Suveskite savo prisijungimo duomenis: prisijungimo vardą ir slaptažodį. Spauskite **Join**
- 4. Sertifikato lange spauskite **Trust.**

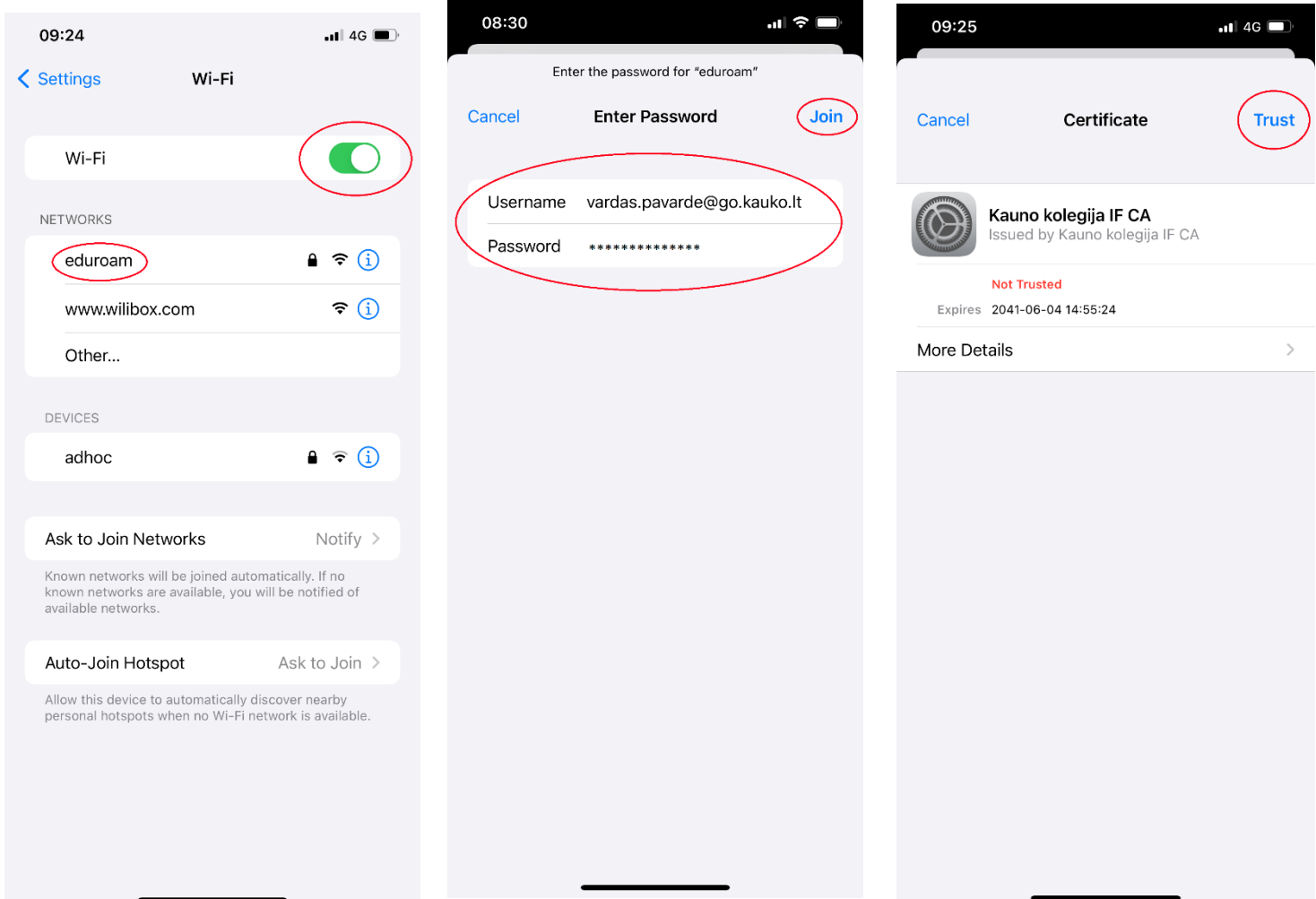

### **EDUROAM KOMPIUTERIUOSE**

Norint prisijungti prie Eduroam tinklo reikia nurodyti Kauno kolegijoje gautą savo **prisijungimo vardą ir slaptažodį**:

Slaptažodis toks pat kaip jungiantis prie kitų Kauno kolegijos sistemų.

#### Prisijungimas prie Eduroam tinklo iš **WinOS** įrenginio

- 1. Įsijunkite Wi-Fi savo įrenginyje.
- 2. Pasirinkite **eduroam** tinklą.
- 3. Suveskite savo prisijungimo duomenis: prisijungimo vardą ir slaptažodį. Spauskite **OK**
- 4. Sertifikato lange spauskite **Connect.**

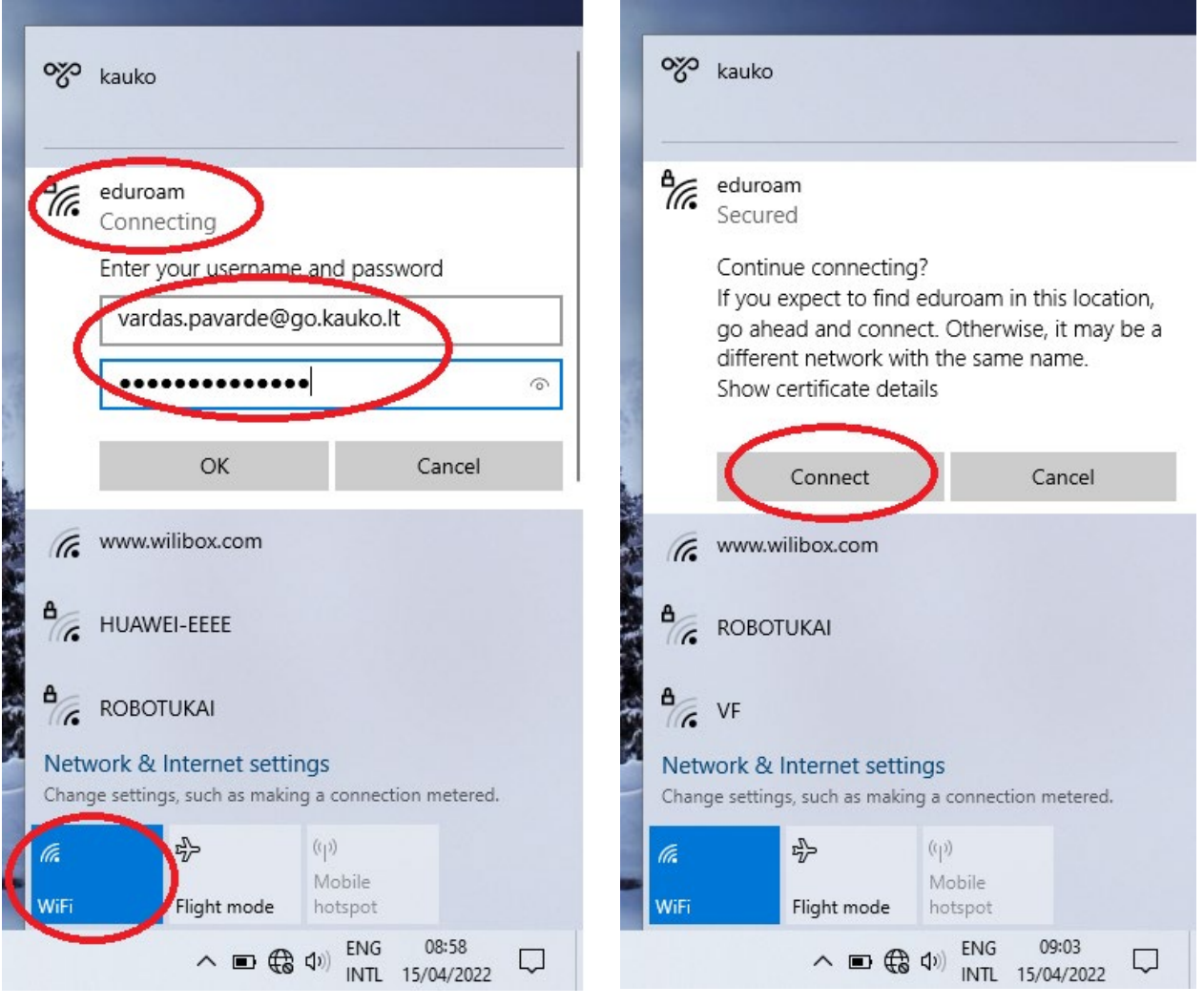

- 1. Įsijunkite Wi-Fi savo įrenginyje.
- 2. Pasirinkite **eduroam** tinklą.
- 3. Suveskite savo prisijungimo duomenis: prisijungimo vardą ir slaptažodį. Spauskite **OK.**
- 4. Sertifikato lange spauskite **Continue.**

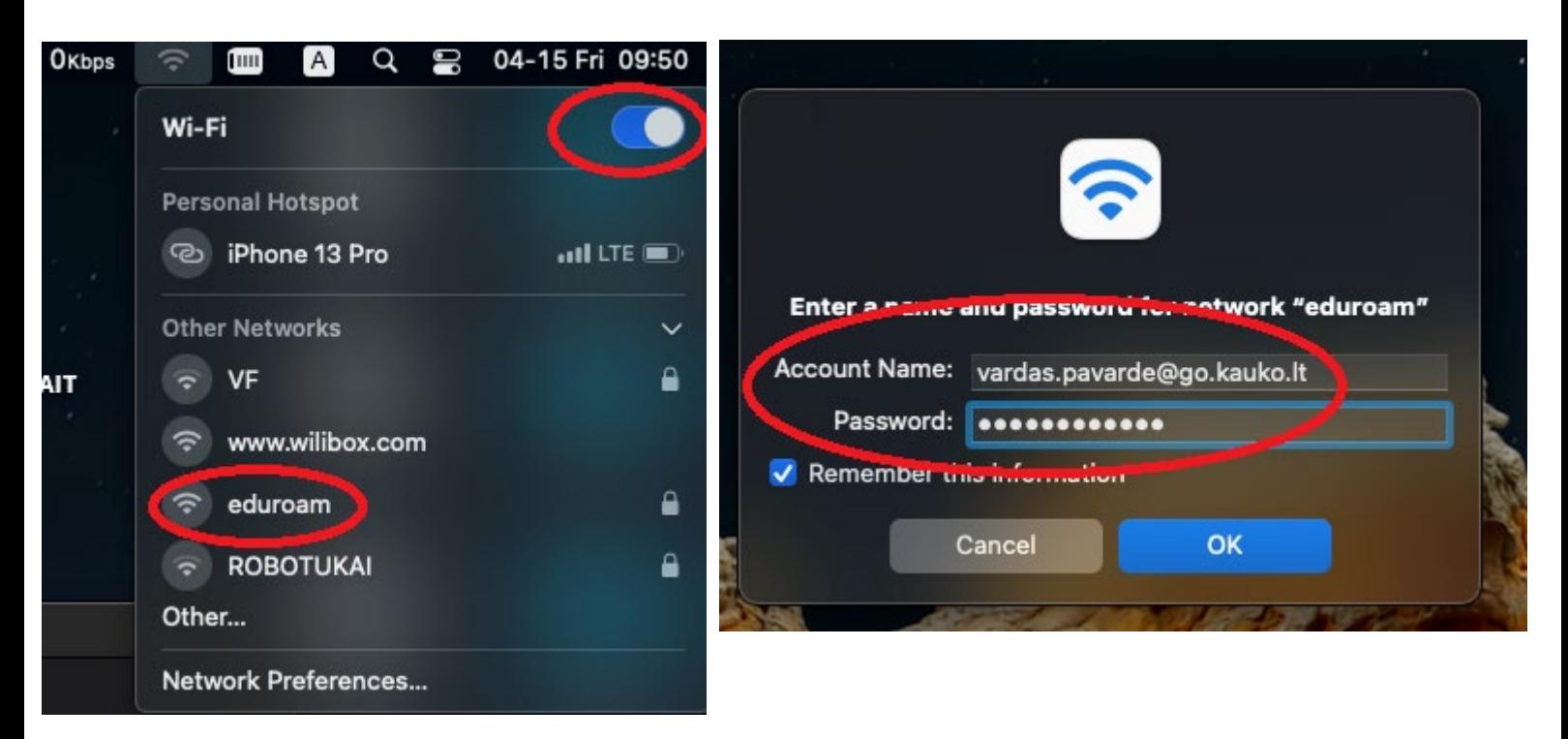

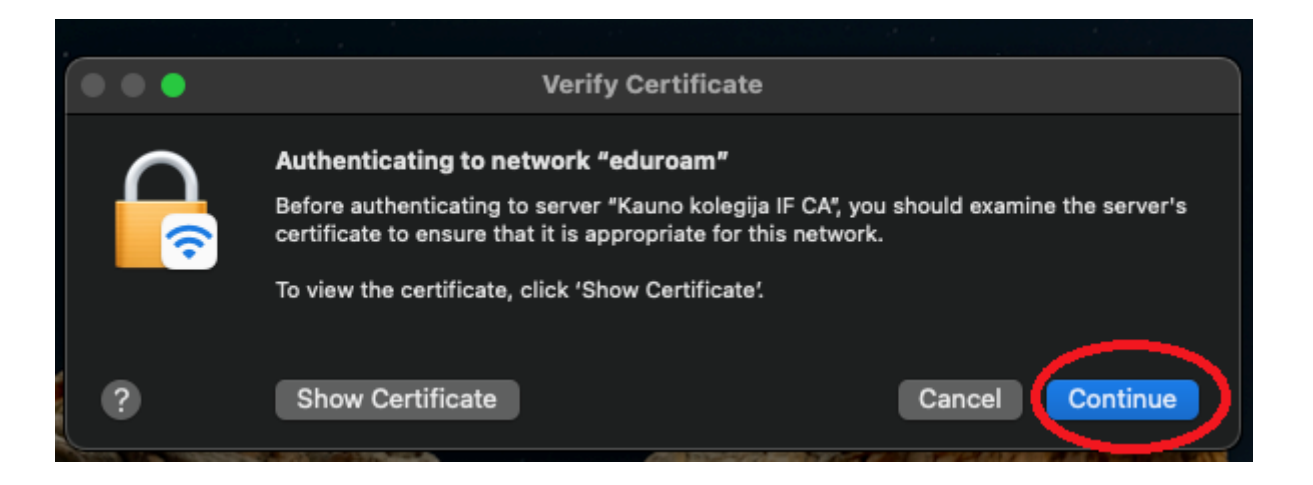

## **Pastaba darbuotojams:**

**Jeigu jūsų prisijungimas viršija 20 simbolių, reikia nutrinti paskutinius simbolius.**

**Pvz.: vardenis.pavardenaitis@go.kauko.lt (22 simboliai), nutrynus perteklinius simbolius turėtų būti -**

**vardenis.pavardenait@go.kauko.lt**